<span id="page-0-0"></span>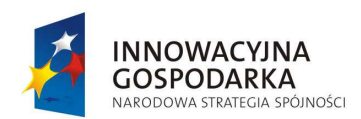

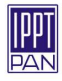

# Zaawansowane metody numeryczne analizy, optymalizacji i niezawodnosci przemysłowych procesów tłoczenia blach ´

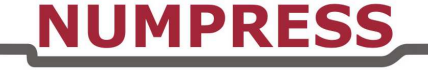

Projekt realizowany w IPPT PAN w okresie 10.2009 – 04.2015 współfinansowany ze ?rodków Europejskiego Funduszu Rozwoju Regionalnego w ramach Programu Operacyjnego Innowacyjna Gospodarka, Dz. 1.3: Wsparcie projektów B+R na rzecz przedsiębiorców realizowanych przez jednostki naukowe, Poddz. 1.3.1: Projekty rozwojowe, Nr umowy: POIG.01.03.01-14-209/09

# Jak zacząć - dokumentacja programu NUMPRESS-Explore

Osoby sporządzające dokumentację:

# 1. Piotr Tauzowski ZMK

# **Spis tresci ´**

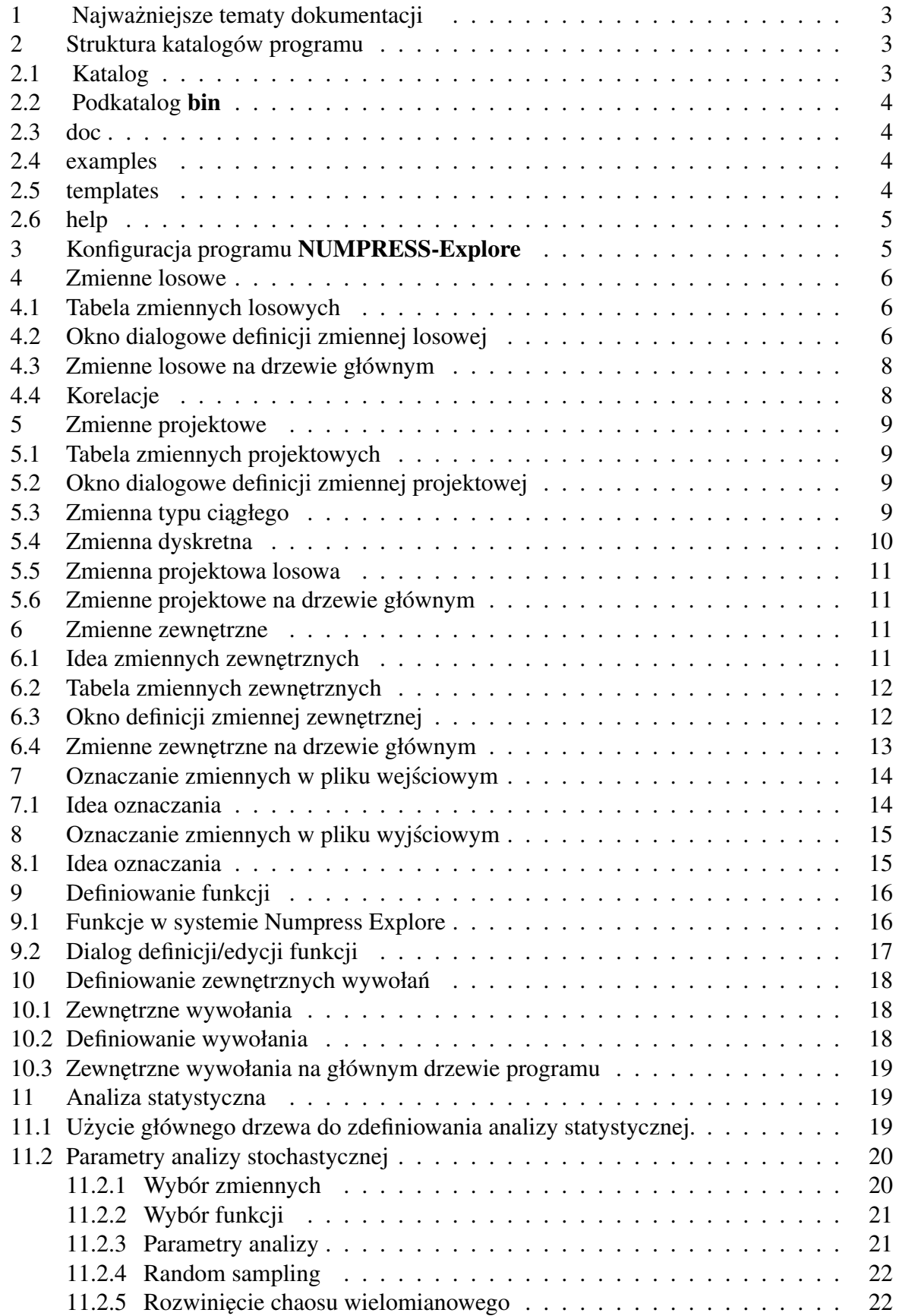

## <span id="page-2-0"></span>1 Najważniejsze tematy dokumentacji

Zestaw najważniejszych tematów pomocy pozwoli na samodzielne stworzenie projektu w programie NUMPRESS-Explore.

- Opis struktury katalogu programu zawarty został w temacie [struktura katalogu programu](#page-2-3)
- [Konfiguracja programu,](#page-0-0)
- Definiowanie zmiennych : [losowych,](#page-5-3) [projektowych,](#page-7-2) zewnętrznych,
- $\bullet$  Oznaczanie zmiennych w plikach tekstowych : wejściowych, wyjściowych,
- [definiowanie funkcji,](#page-0-0)
- definiowanie wywołań zewnętrznych programów,
- Analizy
	- [statystyczna,](#page-0-0)
	- [niezawodnosci,](#page-0-0) ´
	- [optymalizacja odpornosciowa.](#page-0-0) ´
	- [optymalizacja deterministyczna,](#page-0-0)
	- [gł˛ebokiego tłoczenia blach,](#page-0-0)
	- bazująca na zagadnieniu tłoczenia blach,
	- [Metamodele \(powierzchnie odpowiedzi\),](#page-0-0)
	- [parametryczna.](#page-0-0)
- [prezentacja wyników.](#page-0-0)

## <span id="page-2-3"></span><span id="page-2-1"></span>**2 Struktura katalogów programu**

## <span id="page-2-2"></span>**2.1 Katalog**

The NUMPRESS-Exploresystem jest zwykle zainstalowany w katalogu o nazwie NumpressExplore i zawiera następujące podkatalogi:

- bin,
- doc,
- examples,
- templates,
- help.

# <span id="page-3-0"></span>**2.2 Podkatalog bin**

W katalogu o nazwie /bf bin zawarto zbiory wykonywalne programów składających się na system <b>NUMPRESS-Explore</b>. W wersii dla systemu Windows szereg zbiorów \*.dll niezb˛ednych dla działania biblioteki [Qt](http://www.qt.io/) oraz NUMPRESS-Explicit.

- NExlopre.exe (Windows) albo NExlopre.x (Linux) Aplikacja główna systemu NUMPRESS-Explorezawierająca interfejs graficzny użytkownika.
- NFlow.exe (Windows) or NFlow.x (Linux) Program MES tłoczenia blach z zastosowaniem podejścia prędkościowego "flow".
- NExplicit.exe (Windows) Program MES tłoczenia blach z zastosowaniem podejscia ´ explicit"(bezpośredniej analizy dynamicznej). Program jest na razie niedostępny w systemie Linux.
- FLCPost.exe (Windows and Linux) Program ten oblicza szereg wartosci wynikowych ´ bazując na wynikach MES jak na przykład objętość wstępna blachy, najbliższy punkt krzywej FLC w przestrzeni odkształceń głównych czy maksymalne naprężenie Hubera-Misesa.
- nflow.bat (Windows) albo nflow (Linux) skrypt uruchamiający sekwencje programów NFlow a nastepnie FLCPost dla ułatwienia użytkownikowi definicii wywołania.
- nexplicit bat (Windows) albo nexplicit (Linux) skrypt uruchamiający sekwencje programów NExplicit a nastepnie FLCPost dla ułatwienia użytkownikowi definicji wywołania.

## <span id="page-3-1"></span>**2.3 doc**

- NUMPRESS xmlinput.pdf Szczegółowy opis pliku danych dla programów NFlow i NExplicit.
- JakZaczac.pdf Oglądany właśnie dokument pomocy graficznego środowiska NUMPRESS-Explore.

# <span id="page-3-2"></span>**2.4 examples**

Ten folder zawiera dwa podfoldery:

- MetalForming Przykłady numeryczne analizy głębokiego tłoczenia blach wywoływanych prze graficzny interfejs użytkownika programu **NUMPRESS-Explore**.
- NumpressExplore Przykłady numeryczne analizy statystycznej, optymalizacyjnej oraz niezawodnosciowej dla tłoczenia blach. ´

# <span id="page-3-3"></span>**2.5 templates**

- alum.flc, alum\_marg.flc Pliki zawierające dane krzywych tłoczności granicznej.
- MF\_Functions\_dist.txt Przykładowy plik wyjściowy programu FLCPost.exe. W nim oznaczone sa wartości funkcji wynikowych zdefiniowanych w poniższych plikach szablonowych.
- ExplicitTemp.xml Szablonowy plik dla zagadnienia typu Explicitźawierający definicje funkcji wynikowych, oraz wywołanie programu tłoczenia blach dla ułatwienia użytkownikowi definicji zadania. Od wczytania tego pliku należy zaczynać projekt typu explicit"i niezwłocznie zapisać go pod inna nazwa w celu uniknięcia zamazania pliku szablonowego.
- FlowTemp.xml Jak wyżej tylko dla problemu typu "flow".

## <span id="page-4-0"></span>**2.6 help**

Ten folder zawiera pliki pomocy wyświetlane w programie **NUMPRESS-Explore.** 

## <span id="page-4-1"></span>**3 Konfiguracja programu** NUMPRESS-Explore

Okno dialogowe konfiguracji programu otwiera się po wybraniu opcji z menu głównego Edit/preferences lub klikniecie na toolbarze ikony  $\bullet$ . Podstawowymi parametrami konfiguracji warunkującymi poprawne działanie systemu NUMPRESS-Explore są ścieżki do programów wykonywalnych. Pierwsza z nich to ścieżka do programu **NUMPRESS-Engine**, części obliczeniowej. Dwa następne parametry to są ścieżki do programów MES analizy tło-

czenia blach odpowiednio NUMPRESS-Flow(analiza prędkościowa) i NUMPRESS-Explicit (bezpośrednie podejście dynamiczne). Ostatnia ścieżką wskazuje na katalog z dokumentacją. Zasadą jest aby wszystkie wykonywalne pliki znajdowały się w jednym katalogu. Sys-

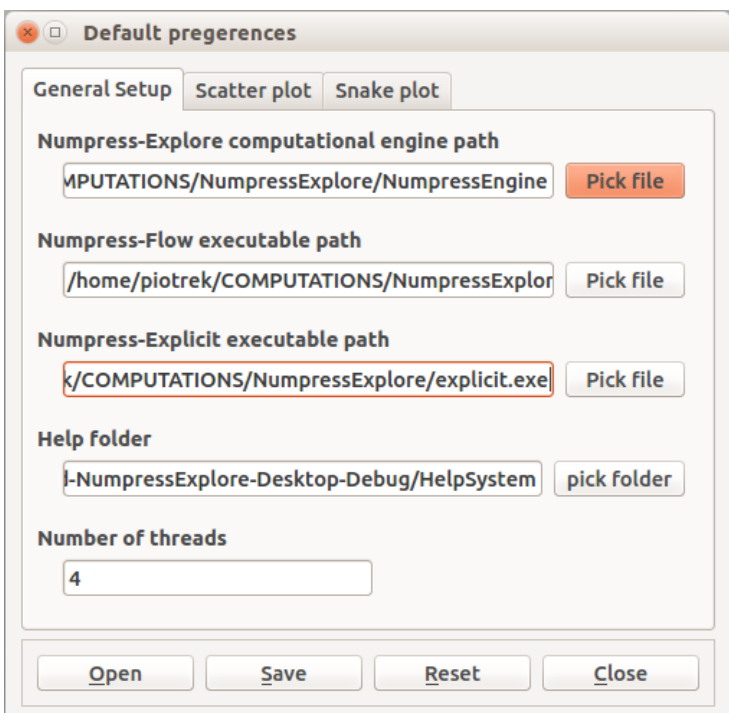

Fig. 1: Okno dialogowe konfiguracji systemu NUMPRESS-Explore.

tem NUMPRESS-Explore próbuje znaleźć te pliki wykonywalne w katalogu bieżącym. Jeśli nie znajdzie pola te pozostaną puste i użytkownik musi wprowadzić ścieżkę sam. W przeciwnym razie nie będzie możliwe uruchamianie obliczeń. Ostatnia opcja jest liczba watków. Dla wykorzystania wielordzeniowej architektury maszyny należy podać właściwą liczbę wątków. Domyślną wartością jest "4". Użytkownik powinien ustawić tą liczbę w zależności od posiadanej liczby rdzeni. Jeśli rdzenie dodatkowo wyposażone są w dwa watki (np. *Hyperthrerading* w proc. Intela) wówczas optymalnie jest podać podwojoną liczbę rdzeni. Jest to szczególnie istotne przy dobrze skalowalnych metodach takich jak: Monte Carlo, IS, AIS, optymalizacji odpornosciowej czy analizie statystycznej. ´

## <span id="page-5-3"></span><span id="page-5-0"></span>**4 Zmienne losowe**

## <span id="page-5-1"></span>**4.1 Tabela zmiennych losowych**

Tabela zmiennych losowych zawiera zestawienie zdefiniowanych w projekcje zmiennych. Użytkownik może wprowadzić nową zmienna losową przez naciśnięcie przycisku Ądd". Wyświetlane jest wówczas okno dialogowe definicji zmiennej(opisane poniżej). Jeśli użytkownik podwójnie kliknie na wybrana pozycje na liście to samo okno wyświetli się w trybie modyfikacji umożliwiając zmianę parametrów danej zmiennej. Możliwe jest ponadto usunięcie zaznaczonych zmiennych oraz ich powielanie co może być bardzo przydatne w przypadku zmiennych o podobnych parametrach.

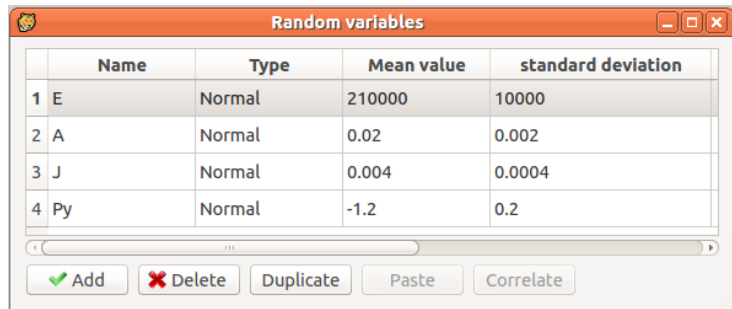

Fig. 2: Tabela zmiennych losowych.

## <span id="page-5-2"></span>**4.2 Okno dialogowe definicji zmiennej losowej**

Poniżej zaprezentowano okno definicji zmiennej losowej. Aby wprowadzić nową zmienną należy podać:

- 1. Unikalna nazwe
- 2. Wybrać charakteryzujący ją rozkład prawdopodobieństwa
- 3. Wprowadzić parametry rozkładu (opisane poniżej).
- 4. Określić sposób określenia perturbacji (używanej w metodach gradientowych do oszacowania pochodnej) na automatyczny lub podany przez użytkownika.
- 5. Nacisnać przycisk Addalbo "Update aby zachować dane lub ćlose" by odrzucić zmiany lub poniechac wprowadzenia nowej zmiennej. ´

Jeśli użytkownik wprowadzi niewłaściwą daną klawisz Add"/"Update"przestanie być aktywny i tło pola edycyjnego robi się czerwone. Zapobiega to niepoprawnej definicji zmiennej.

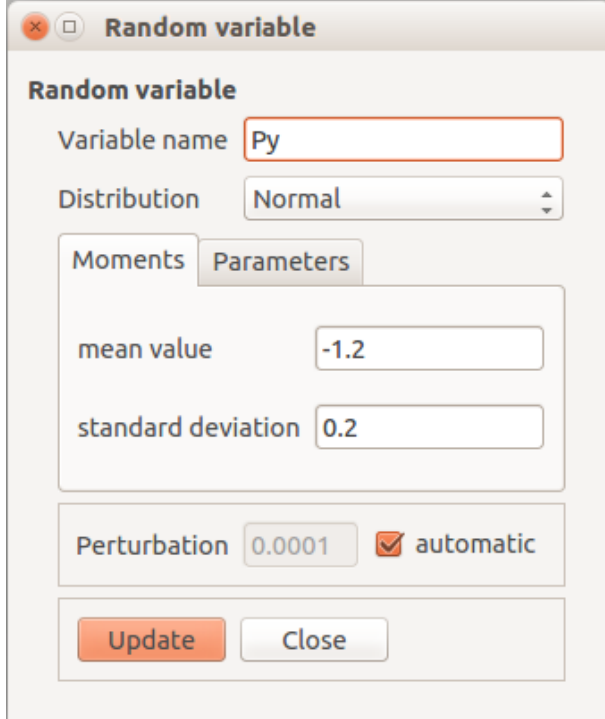

Fig. 3: Aby zdefiniować zmienną losową przez jej momenty użytkownik wprowadza jej wartość średnią oraz odchylenie standardowe rozkładu prawdopodobieństwa.

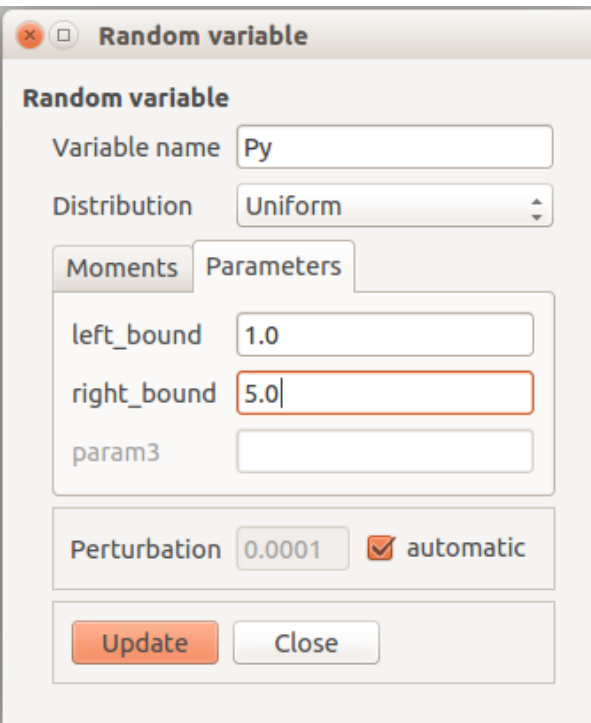

Fig. 4: Zmienna losowa może być zdefiniowana przez parametry rozkładu. Zilustrowano to poniżej dla zmiennej o rozkładnie jednostajnym dla którego parametrami są lewa i prawa granica przedziału zmiennej: łeft bound"i żight bound".

#### <span id="page-7-0"></span>**4.3 Zmienne losowe na drzewie głównym**

Zmienne losowe mają swoje pozycje na drzewie głównym programu. Aby otworzyć opisaną powyżej tabelę zmiennych losowych należy kliknąć na pozycję Żandom variables". Innym

sposobem otwarcia tej tabeli jest kliknięcie ikony  $\mathbb{K}$  w toolbarze lub wybranie opcji menu: "Manage/Random variables"

| <b>Main Tree</b>                                                                                                    | Ø |                                                |
|----------------------------------------------------------------------------------------------------|---|------------------------------------------------|
| ▼ Task definition<br>$\overline{A}^R$ Variables                                                                                                    |   | Name                                           |
| ▼ K Random variables                                                                                                    |   | 1 E                                            |
| sd=10000<br>Normal<br>Е<br>$mv = 210000$ ,<br>Normal<br>A<br>$mv = 0.02$ , $sd = 0.002$                                                                                                    |   | 2A                                             |
| mv=0.004, sd=0.0004<br>Normal<br>J                                                                                                    | 3 | IJ                                             |
| Normal<br>Py<br>$mv=-1.2$ , $sd=0.2$<br><b>E</b> Design variables<br>▶ N Output variables<br>Correlations<br>$\triangleright$ functions<br>$\triangleright$ $\bullet$ External calls<br>▶ Analysis data<br>C Diagrams<br><b>Results</b><br><b>Test data</b> |   | 4 Py<br>111.<br><b>√</b> Add<br>$\mathbf x$ De |

Fig. 5: Zmienne losowe na drzewie głównym.

## <span id="page-7-1"></span>**4.4 Korelacje**

Zmienne losowe mogą być skorelowane. Aby otworzyć okno korelacji należy wybrać pozycję Ćorrelations na głównym drzewie bądź pozycję w menu głównym "Manage/Correlations". </p>

|    | Е     | A      |        | <b>Py</b> |
|----|-------|--------|--------|-----------|
| E. | 1.000 | 0.3    | 0.5    | 0.8       |
| A  | 0.3   | 1.000  | $-0.5$ | $-0.3$    |
| J  | 0.5   | $-0.5$ | 1.000  | $-0.8$    |
| Py | 0.8   | $-0.3$ | $-0.8$ | 1.000     |

<span id="page-7-2"></span>Fig. 6: Okno korelacji zmiennych losowych.

# <span id="page-8-0"></span>**5 Zmienne projektowe**

## <span id="page-8-1"></span>**5.1 Tabela zmiennych projektowych**

Tabela zmiennych projektowych to zestawienie zmiennych tego typu zdefiniowanych w danym projekcie. Okno to umożliwia także dodawanie nowych zmiennych przy pomocy przycisku Add". Pojawia się wtedy (opisane poniżej) okno dialogowe definicji zmiennej projektowej. Okno to otworzy się w trybie edycji jeśli użytkownik podwójnie kliknie na zmienną w tabeli zmiennych. Tryb ten umożliwi zmianę parametrów istniejącej zmiennej. Ponadto istnieją przyciski "Delete"do usuwania zmiennych oraz "Duplicate"do utworzenia kopii istniejącej zmiennej. Pozwala to szybko zdefiniowac wiele zmiennych o podobnych parametrach. ´

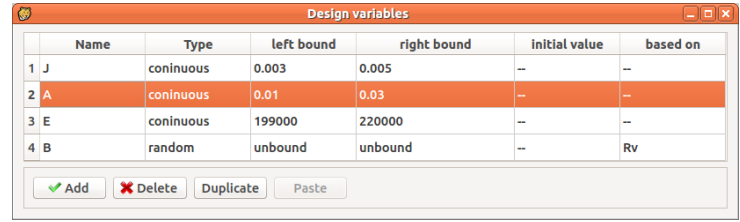

Fig. 7: Okno Tabeli zmiennych projektowych.

# <span id="page-8-2"></span>**5.2 Okno dialogowe definicji zmiennej projektowej**

Poniżej zaprezentowano okno dialogowe definicji zmiennej projektowej. Aby zdefiniować zmienna projektową użytkownik powinien :

- Wprowadzić unikalną nazwę zmiennej
- Wybrać typ zmiennej projektowej:
	- $-$  Continuous zmienna typu ciągłego,
	- Discrete zmienna typu dyskretnego,
	- Random zmienna typu losowego (jej wartość stanowi wartość średnią innej zmiennej losowej).
- Podać parametry zmiennej.
- Nacisnąć przycisk Ąddąlbo "Update aby zatwierdzić wprowadzenie danych.

Jeśli wprowadzany parametr jest niepoprawny wówczas tło jego pola edycyjnego robi się czerwone a przyciski Ädd"/"Updateśą nieaktywne. Zapobiega to wprowadzeniu nieodpowiednich parametrów.

# <span id="page-8-3"></span>**5.3 Zmienna typu ciagłego**

Aby utworzyć zmienna typu ciągłego należy wybrać ćontinuousżadio button oraz wprowadzić ograniczenia proste jesli zmienna jest ograniczona. ´

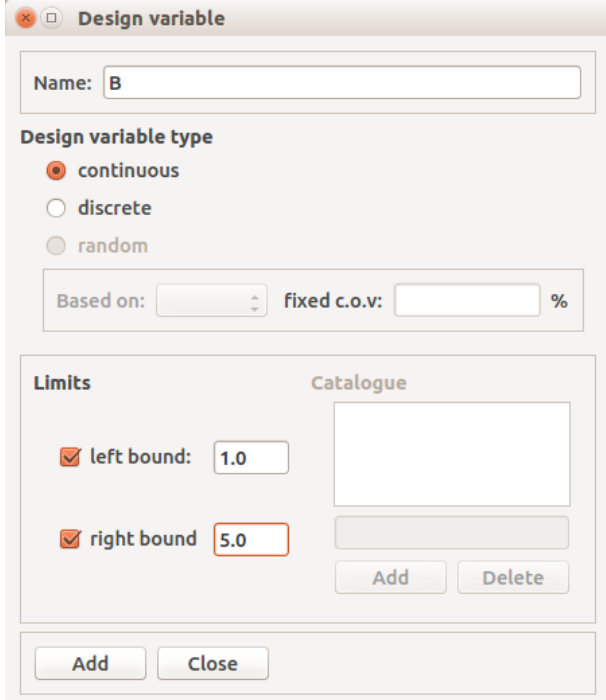

Fig. 8: Wprowadzanie zmiennych projektowych typu ciągłego.

# <span id="page-9-0"></span>**5.4 Zmienna dyskretna**

W przypadku zmiennych dyskretnych należy wprowadzić katalog wartości tej zmiennej (jak pokazano na Rys. [9\)](#page-9-1).

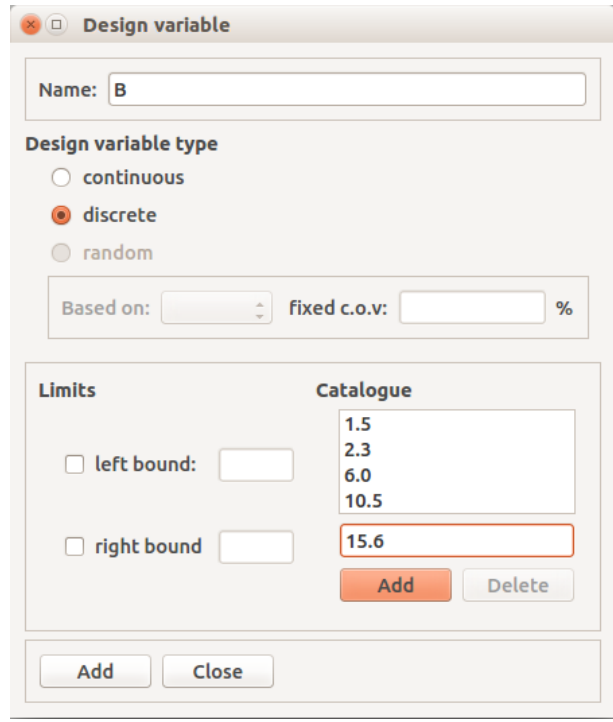

<span id="page-9-1"></span>Fig. 9: Wprowadzanie zmiennych projektowych typu dyskretnego.

## <span id="page-10-0"></span>**5.5 Zmienna projektowa losowa**

Ten typ zmiennej jest typem specjalnym używanym jedynie w [optymalizacji odporno](#page-0-0)ściowej Zmienna ta jest sprzężona ze zmienną losową. Sprzężenie to polega na tym, iż wartość zmiennej losowej jest jednocześnie wartością średnią tejże zmiennej losowej. Dlatego też ten typ zmiennej projektowej aktywny jest tylko wtedy, gdy przynajmniej jedna zmienna losowa istnieje w bazie zmiennych. "Fixed c.o.v."(coefficent of variation) oznacza, że wartość odchylenia standardowego również zmienia się wraz z wartością zmiennej i stanowi pewien stały współczynnik wartości średniej podawany tutaj w procentach.

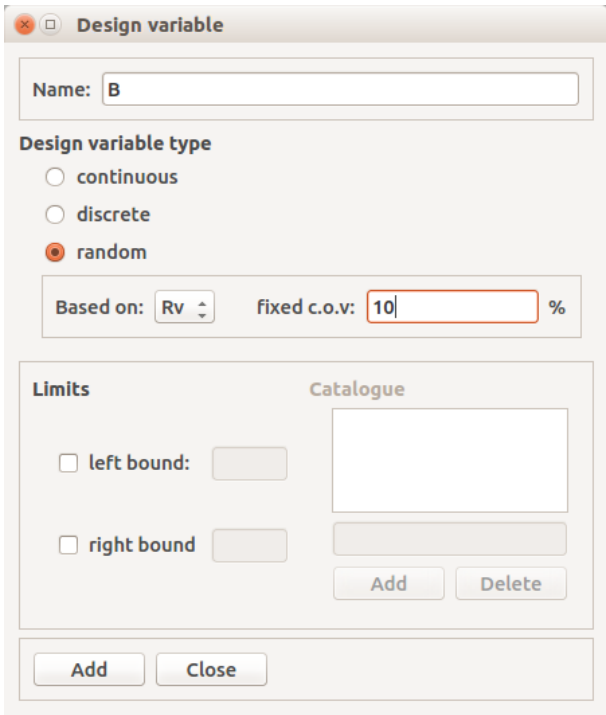

Fig. 10: Wprowadzanie zmiennych projektowych typu losowego.

## <span id="page-10-1"></span>**5.6 Zmienne projektowe na drzewie głównym**

Zmienne projektowe mają swoje pozycje na drzewie głównym. (Rys. [11\)](#page-11-2) Aby otworzyć listę zmiennych decyzyjnych klikamy "Design variablesna drzewie głównym (zaprezentowane po-

niżej).Innym sposobem otwarcia listy zmiennych projektowych jest kliknięcie ikony **kolu** znajdującej się w toolbarze lub wybranie opcji z menu głównego: Manage/Design variables.

## <span id="page-10-4"></span><span id="page-10-2"></span>**6** Zmienne zewnętrzne

## <span id="page-10-3"></span>**6.1 Idea zmiennych zewnetrznych**

Zmienne zewnętrzne reprezentują rezultaty otrzymane za pomocą obliczeń wykonanych przez zewnętrzne programy (zob. < a wywołanie zewnętrznego programu. Może to być na przykład przemieszczenie czy naprężenie odczytane z pliku programu MES. Zmienna zewnętrzna może tez reprezentować pochodną wielkości ze względu na zmienną o ile zewnętrzny program potrafi takie pochodne dostarczyć (posiada analizę wrażliwości).

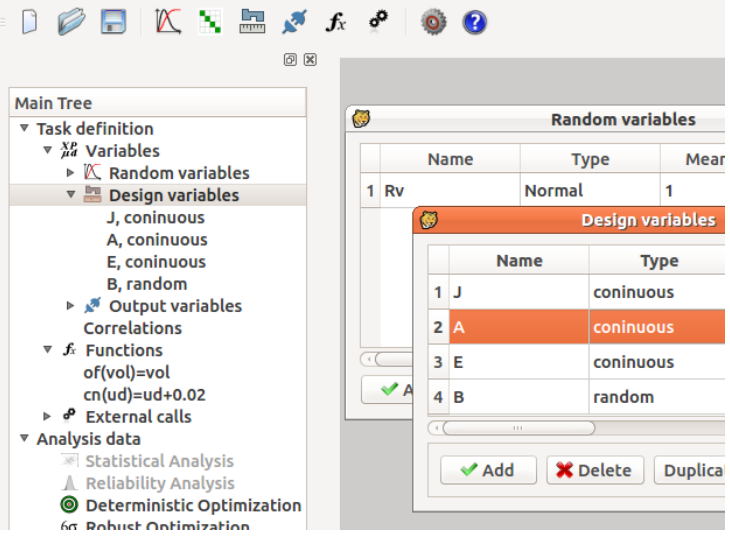

<span id="page-11-2"></span>Fig. 11: Zmienne projektowe na drzewie głównym.

#### <span id="page-11-0"></span>**6.2 Tabela zmiennych zewnętrznych**

Tabela zawiera zbiór zdefiniowanych zmiennych zewnętrznych. Naciskając przycisk Add"można dodać nową zmienną. Wyświetlane jest wtedy okno dialogowe (opisane poniżej). Jeśli użytkownik podwójnie kliknie na zmienną w tabeli pojawi się okno w trybie edycji umożliwiając modyfikację parametrów zmiennej. Przycisk "Delete"umożliwia usunięcie zmiennej natomiast "Duplicate" powielanie jej. Jest to użyteczna funkcja gdy mamy do zdefiniowania większą liczbę zmiennych. Tabela zawiera nazwy zmiennych oraz pliki wynikowe z których dana zmienna jest odczytywana (jeśli już zdefiniowano).

| Ø |                                      | <b>External variables</b>                                                |  |  |  |  |
|---|--------------------------------------|--------------------------------------------------------------------------|--|--|--|--|
|   | Name                                 | Tag path                                                                 |  |  |  |  |
|   | 1 i u                                | /home/piotrek/COMPUTATIONS/NumpressExplore/FEMLib/rama/rama_sens_out.txt |  |  |  |  |
|   | $2 \, \text{UE}$                     | /home/piotrek/COMPUTATIONS/NumpressExplore/FEMLib/rama/rama sens out.txt |  |  |  |  |
|   | 3 UA                                 | /home/piotrek/COMPUTATIONS/NumpressExplore/FEMLib/rama/rama_sens_out.txt |  |  |  |  |
| 4 | <b>UJ</b>                            | /home/piotrek/COMPUTATIONS/NumpressExplore/FEMLib/rama/rama_sens_out.txt |  |  |  |  |
|   | $\vee$ Add<br><b>X</b> Delete<br>Tag |                                                                          |  |  |  |  |

Fig. 12: Tabela zmiennych zewnętrznych.

## <span id="page-11-1"></span>**6.3 Okno definicji zmiennej zewn ˛etrznej**

Poniżej zaprezentowane jest okno dialogowe definicji zmiennej zewnętrznej. Aby zdefiniować zmienną zewnętrzną należy:

- 1. wprowadzić unikalna nazwę zmiennej,
- 2. Zaznaczyć "is derivative" jeśli zmienna reprezentuje pochodną wielkości,
- 3. jeśli tak wybrać względem której zmiennej jest to pochodna.

Uwaga: Jeśli definiujemy pewne zmienne jako pochodne wówczas zmienne względem której te pochodne są różniczkowane muszą być zdefiniowane wcześniej. Opcja "by finite differenceóznacza wyznaczanie gradientów wielkości metodą różnic skończonych. Perturbacja zmiennej może być wyznaczana automatycznie bądź podawana przez użytkownika (zob. [zmienne pro](#page-7-2) [jektowe,](#page-7-2) [zmienne losowe](#page-5-3) ).

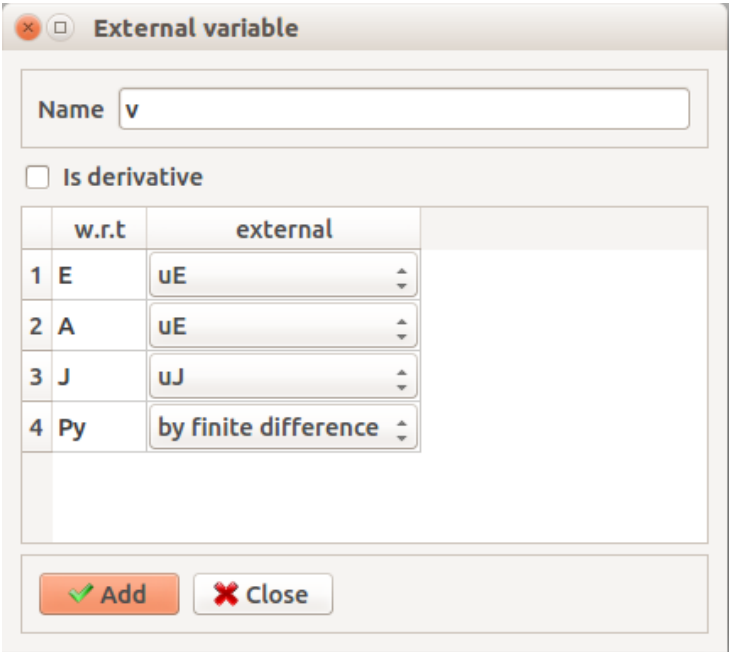

Fig. 13: Okno definicji zmiennej zewnętrznej.

#### <span id="page-12-0"></span>6.4 Zmienne zewnętrzne na drzewie głównym

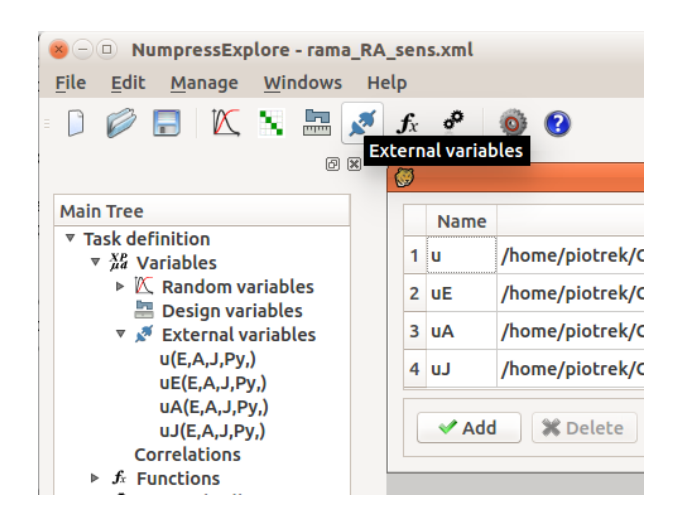

Fig. 14: Okno definicji zmiennej zewnętrznej.

Zmienne zewnętrzne mają swoją pozycje reprezentującą je na drzewie głównym. Klikając pozycję External variables"(zob rys. poniżej) otwiera się listę zmiennych zewnętrznych. Innym sposobem otwarcia tego okna jest kliknięcie ikony  $\mathbb{R}^n$  w toolbarze toolbar lub wybranie opcji z menu głównego: Manage/Design variables.

## <span id="page-13-2"></span><span id="page-13-0"></span>**7 Oznaczanie zmiennych w pliku wejsciowym ´**

#### <span id="page-13-1"></span>**7.1 Idea oznaczania**

Jeśli program zawiera jedynie analityczne funkcje wówczas zmienne występują jedynie w wyrażeniach definiujących te funkcje. Jeśli natomiast do wyznaczenia wartości funkcji niezbędne jest wywołanie programu zewnętrznego (na przykład programu MES do tłoczenia blach) wówczas konieczne jest umieszczanie wartości zmiennych w pliku wejściowym tego programu. Zwykle są to wartości stałych materiałowych, grubość blachy itp. Aby wskazać miejsce w pliku tekstowym w którym wartość danej zmiennej ma być wstawiona zaprojektowano mechanizm oznaczania zmiennej. Okno dialogowe realizujące mechanizm oznaczania zaprezentowane zo-stało na Rys. [15](#page-13-3). Okno to zawiera następujące elementy:

- lista rozwijana "variable" służący do wyboru oznaczanej zmiennej,
- lista rozwijana line" wyboru zdefiniowanych oznaczeń wybranej zmiennej,
- pełna nazwa pliku,
- edytor w którym oznaczane są zmienne,
- panel wyszukiwania,
- panel edycji oznaczeń.

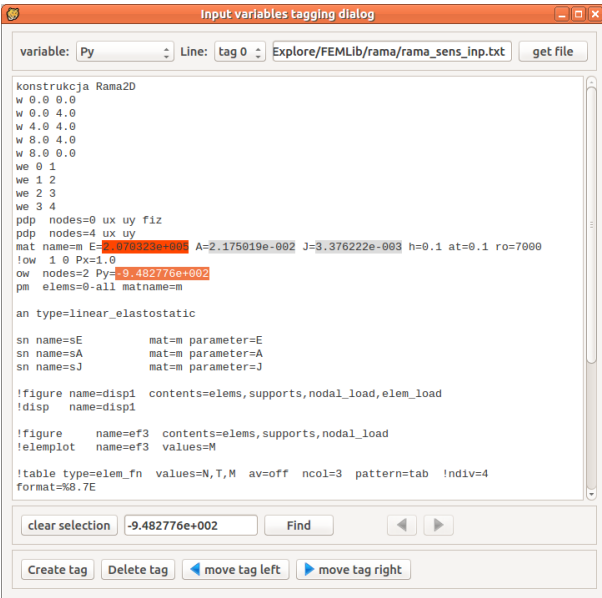

<span id="page-13-3"></span>Fig. 15: Okno oznaczania zmiennych wejsciowych. ´

Aby oznaczyć zmienną należy najpierw wybrać ją za pomocą rozwijanej listy "variable". Nastepnie należy upewnić się, ze w edytorze znajduje się właściwy plik danych, w którym zmienna ma być oznaczona. Jeśli nie wówczas należy wskazać właściwy plik przy pomocy przycisku

"get file". Aby oznaczyć zmienną należy podświetlić przy pomocy myszy miejsce w pliku, w którym wartość zmiennej ma być umieszczona a następnie wcisnąć przycisk ćreate tag". Teraz system Numpress Explore będzie potrafił automatycznie utworzyć plik wejścia z odpowiednimi realizacjami zmiennych. Na poniższym obrazku wartość będąca obciążeniem w węźle została podswietlona i jest gotowa na utworzenie nowego oznaczenia. Okno zawiera kilka ´ funkcji ułatwiających modyfikacje oznaczeń. W panelu wyszukiwania użytkownik może znaleźć wszystkie wystąpienia wprowadzonego w polu edycyjnym łańcucha znaków i nawigować między nimi przy użyciu klawiszy  $\langle \cdot, \cdot \rangle$ . Poniżej znajduje się panel tworzenia oznaczeń. Zawiera on przyciski do tworzenia i usuwania oznaczeń Jak również przyciski pozwalające na przesuwanie oznaczenia w lewo bądź w prawo. Takie przesunięcia przydają się jeśli importujemy pliki z innego systemu operacyjnego lub okaże się, ze trzeba plik uzupełnić ręczne wówczas pozycje oznaczeń stają się nieaktualne i należy je poprzesuwać.

## <span id="page-14-2"></span><span id="page-14-0"></span>**8 Oznaczanie zmiennych w pliku wyjsciowym ´**

#### <span id="page-14-1"></span>**8.1 Idea oznaczania**

Jeśli program zawiera jedynie analityczne funkcje wówczas zmienne występują jedynie w wyrażeniach definiujących te funkcje. Jeśli natomiast do wyznaczenia wartości funkcji niezbędne jest wywołanie programu zewnętrznego (na przykład programu MES do tłoczenia blach). Pewne wybrane wyniki MES są ekstrahowane z pliku wyjściowego i są używane w wyrażeniach funkcji. Wielkości te nazywane są zmiennymi zewnętrznymi. Aby odczytać zmienną zewnętrzną z pliku wyjściowego jej położenie w pliku musi zostać wskazane. Do takiego wskazywania położenia zmiennej zewnętrznej (oznaczania) w pliku służy okno zaprezentowane na Rys. [16](#page-15-2) . Zawiera ono następujące elementy:

- lista rozwijana zmiennych,,
- ścieżka do edytowanego pliku,
- okno edycyjne zawierające plik tekstowy z wartościami do oznaczenia,
- panele edycji oznaczeń oraz wyszukiwania.

Najpierw należy wybrać zmienną z listy rozwijanej, którą chcemy oznaczyć. Jeśli zmienna jest zwarta w innym pliku niż aktualnie znajduje się w polu edycyjnym wówczas należy wskazać właściwy plik dla tej zmiennej za pomocą przycisku "get file". Następnie przy pomocy myszy podświetlamy miejsce gdzie znajduje się wartość liczbowa zmiennej. Naciskamy ćreate tagąby utworzyć oznaczenie. Teraz system będzie potrafił automatycznie odczytywać zmienne z plików. Na poniższym rysunku przedstawiono przykładowe oznaczenie w wartości przemieszczenia pionowego zawartego w pliku wynikowym programu MES. Okno zawiera szereg dodatkowych funkcji ułatwiających zarządzanie oznaczeniami. W panelu poszukiwania użytkownik może wyszukać występowanie wybranego łańcucha znaków oraz nawigować pomiędzy tymi

wystąpieniami przy pomocy przycisków , . Panel zawiera przyciski tworzenia oznaczenia ćreate tagóraz usuwania zaznaczonego oznaczenia "delete tag". Istnieje również klawisz tworzenia etykiety Ćreate label". Standardowo bowiem system zapamiętuje nr linii i położenie w linii oznaczanej zmiennej. Jesli jednak mamy do czynienia z plikiem o zmiennej strukturze ´ wówczas dodatkowy punkt odniesienia konieczny jest do wskazania zmiennej. Taka etykieta jest właśnie takim punktem. Podczas odczytywania znajdowany jest najpierw łańcuch znaków (etykieta) a następnie od niej niej odliczana jest liczba linii potrzebnych do zlokalizowania

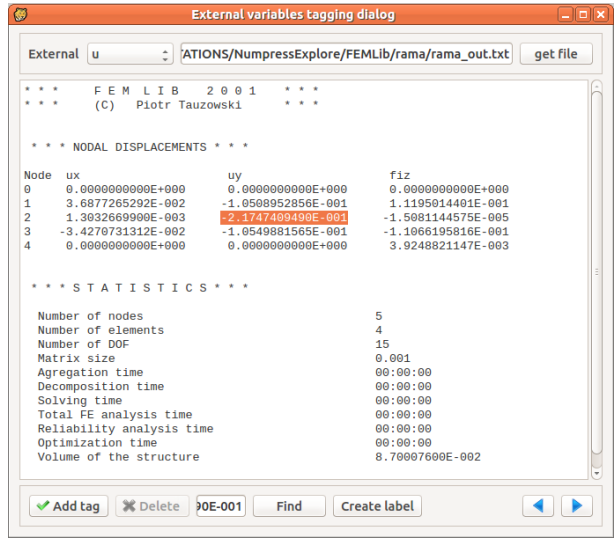

<span id="page-15-2"></span>Fig. 16: Okno oznaczania zmiennych wyjsciowych. ´

zmiennej. Jeśli etykiety nie będą utworzone wówczas początek pliku jest punktem odniesienia (domyślnie). To podejście należy gdy struktura pliku pozostaje zawsze ta sama podczas całego procesu obliczeń.

## <span id="page-15-0"></span>**9 Definiowanie funkcji**

#### <span id="page-15-1"></span>**9.1 Funkcje w systemie Numpress Explore**

Edycja funkcji w systemie NUMPRESS-Explorejest bardzo łatwa. Funkcja to po prostu nazwane wyrażenie arytmetyczne zawierające stale lub zmienne. Funkcja może być czysto analityczna czyli zawierająca w wyrażeniu jedynie stale bądź zmienne wejściowe. Jeśli funkcja zależy od zewnętrznych zmiennych wówczas do obliczenia jej wartości niezbędne jest wywołanie zewn˛etrznego programu (np. tłoczenia blach). Przykładowa tabela funkcji zaprezentowana została na Rys. [17.](#page-15-3) Trzy przyciski umożliwiają odpowiednio utworzenie nowej funkcji, edycje bądź usuniecie zaznaczonej funkcji.

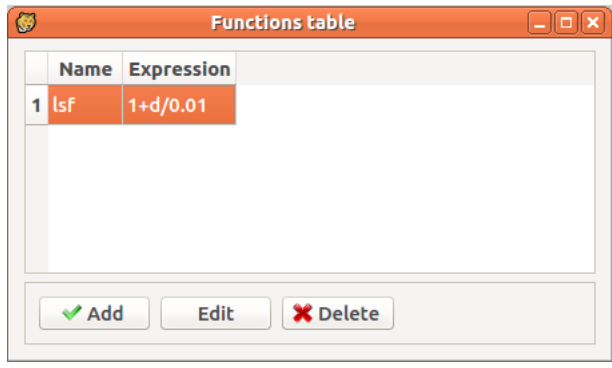

<span id="page-15-3"></span>Fig. 17: Tabela wprowadzonych funkcji.

#### <span id="page-16-0"></span>**9.2 Dialog definicji/edycji funkcji**

Aby zdefiniować funkcję należy (Rys. [18\)](#page-16-2):

- wprowadzić unikalna nazwę funkcji,
- wprowadzić wyrażenie funkcji,
- otworzyć przyporządkowania identyfikatorów.

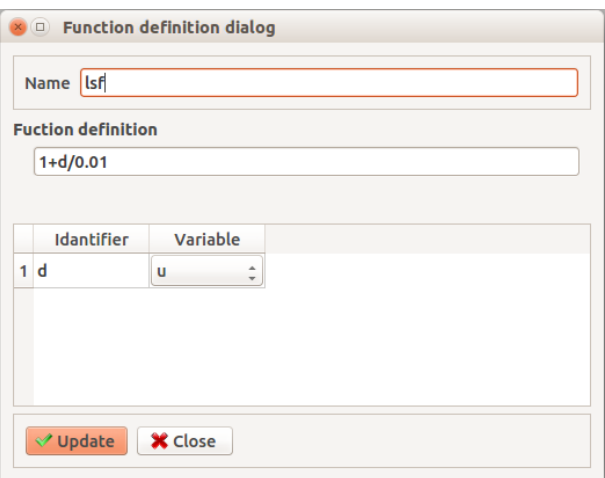

<span id="page-16-2"></span>Fig. 18: Okno definicji funkcji.

Jeśli wyrażenie zawiera identyfikatory nie bedace nazwami zmiennych wówczas należy je przyporządkować do zdefiniowanych zmiennych. Pozwala to używać aliasów w wyrażeniach funkcji. Wyrażenia arytmetyczne mogą ponadto zawierać wybrane funkcje matematyczne ze-stawione w tabeli [1.](#page-17-3) Istnieje odpowiednia pozycja reprezentująca funkcje na drzewie głównym programu. Aby otworzyć wyżej zaprezentowana tabele funkcji wystarczy kliknąć pozycje "Functions"(zaprezentowana na Rys. [19\)](#page-16-3). Innym sposobem otwarcia tego okna jest klikniecie na ikonę  $f_{\text{X}}$  znajdującą się w toolbarze lub wywołanie opcji z menu głównego: Manage/Functions.

<span id="page-16-3"></span><span id="page-16-1"></span>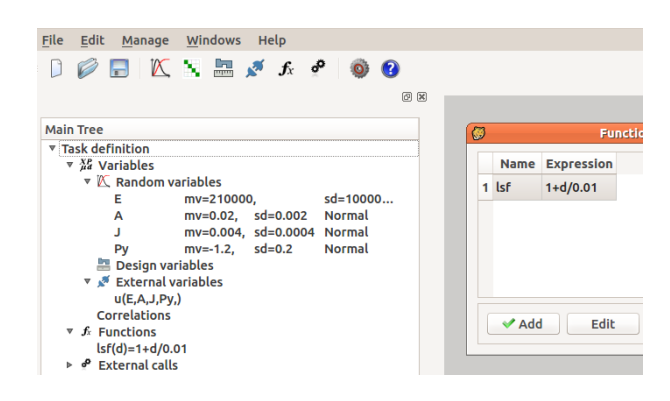

Fig. 19: Funkcje na drzewie głównym programu.

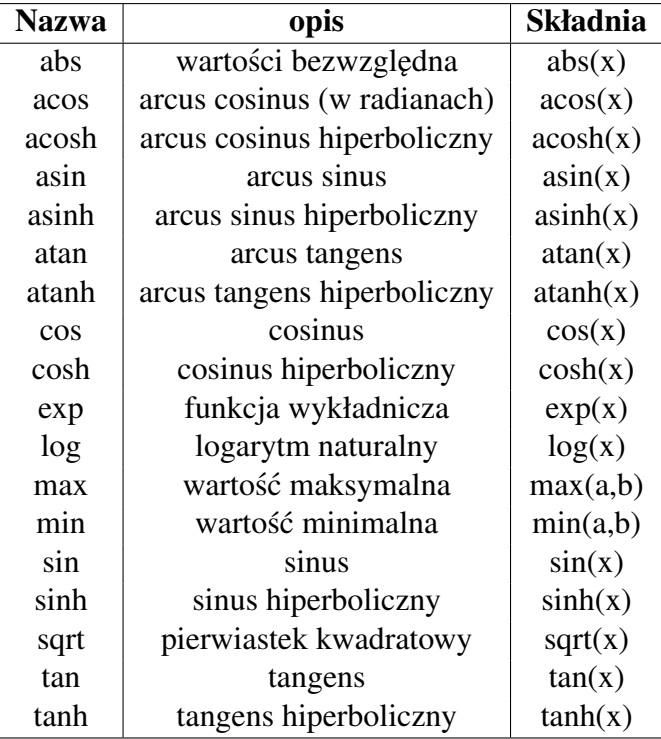

<span id="page-17-3"></span>Tab. 1: Zestawienie funkcji matematycznych dostępnych w wyrażeniach funkcji.

#### <span id="page-17-0"></span>10 Definiowanie zewnętrznych wywołań

#### <span id="page-17-1"></span>**10.1 Zewnętrzne wywołania**

Poniżej (Rys. [20\)](#page-17-4) zaprezentowano okno z tabela wywołań zewnętrznych. W tabeli wywołanie reprezentuje nazwa pliku wykonywalnego (może to być skrypt) oraz ścieżki.

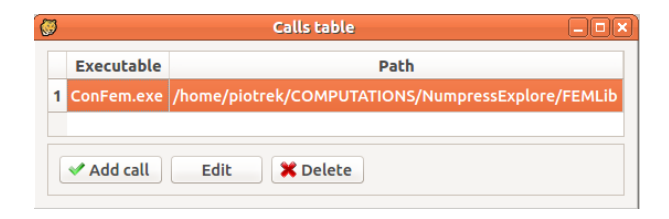

<span id="page-17-4"></span>Fig. 20: Tabela wywołań zewnętrznych.

## <span id="page-17-2"></span>**10.2 Definiowanie wywołania**

Poniżej zamieszczono okno dialogowe definicji wywołania (Rys. [21\)](#page-18-3). Aby zdefiniować wywołanie zewnętrznego programu należy:

- Wskazać plik wykonywalny (może to być skrypt),
- Wprowadzic parametry wywołania z linii komend (np. nazwy plików), ´
- Wyspecyfikować listę plików wejściowych programu,

• Wyspecyfikować listę plików wyjściowych programu.

Listy plików wejścia i wyjścia informują system o zależnościach pomiędzy zmiennymi. Można bowiem ustalić zależność [oznaczonych,](#page-14-2) w plikach wyjściowych zmiennych wyjściowych od zmiennych wejściowych [oznaczonych](#page-0-0) w plikach wejściowych. Możliwe jest zdefiniowanie bardziej złożonej zależności w postaci łańcucha wywołań Plik wyjścia jednego programu jest plikiem wejscia innego itp. ´

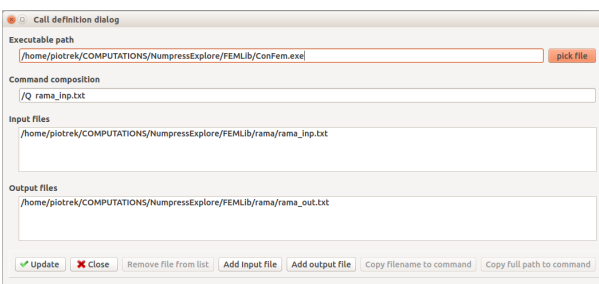

<span id="page-18-3"></span>Fig. 21: Okno dialogowe definicji wywołania zewnętrznego.

#### <span id="page-18-0"></span>**10.3 Zewn ˛etrzne wywołania na głównym drzewie programu**

Aby otworzyć okno z listą wywołań klikamy na Ęxternal calls"w oknie głównym. Obrazuje to (Rys. [22\)](#page-18-4). Innym sposobem otwarcia tego okna jest kliknięcie na ikonę  $\bullet$  w toolbarze.

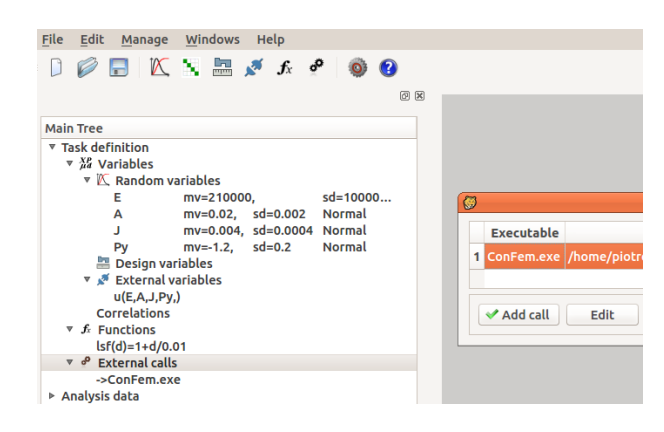

<span id="page-18-4"></span>Fig. 22: Wywołania zewnętrzne na drzewie głównym.

#### <span id="page-18-1"></span>**11 Analiza statystyczna**

## <span id="page-18-2"></span>**11.1 U ˙zycie głównego drzewa do zdefiniowania analizy statystycznej.**

Aby zdefiniować analizę statystyczną (podobnie jak inne rodzaje analizy) należy kliknąć na drzewie głównym prawym klawiszem na pozycję Śtatistical analysis" (zob. Rys. [23\)](#page-19-2). Pojawi się wówczas menu zawierające opcję Ńew analysis".Po wybraniu tej opcji nowa pozycja pojawi się na drzewie analiz. Użytkownik może nadać analizie soją nazwę, jak również ustawić parametry

analizy. W celu uruchomienia obliczeń należy kliknąć na nazwę analizy. W pojawiającym się menu kontekstowym wybrać Żun analysis". Ostatnim elementem podległym analizie jest pozycja Żesults". Kolor tego elementu odzwierciedla status analizy. Jeśli jest szare oznacza to, że analiza nie została rozpoczęta. Czerwony kolor oznacza, ze obliczenia zostały przerwane przez użytkownika albo zakończyły się błędem. Pozycja w kolorze zielonym oznacza poprawne zakończenie obliczeń i możliwość wizualizacji wyników.

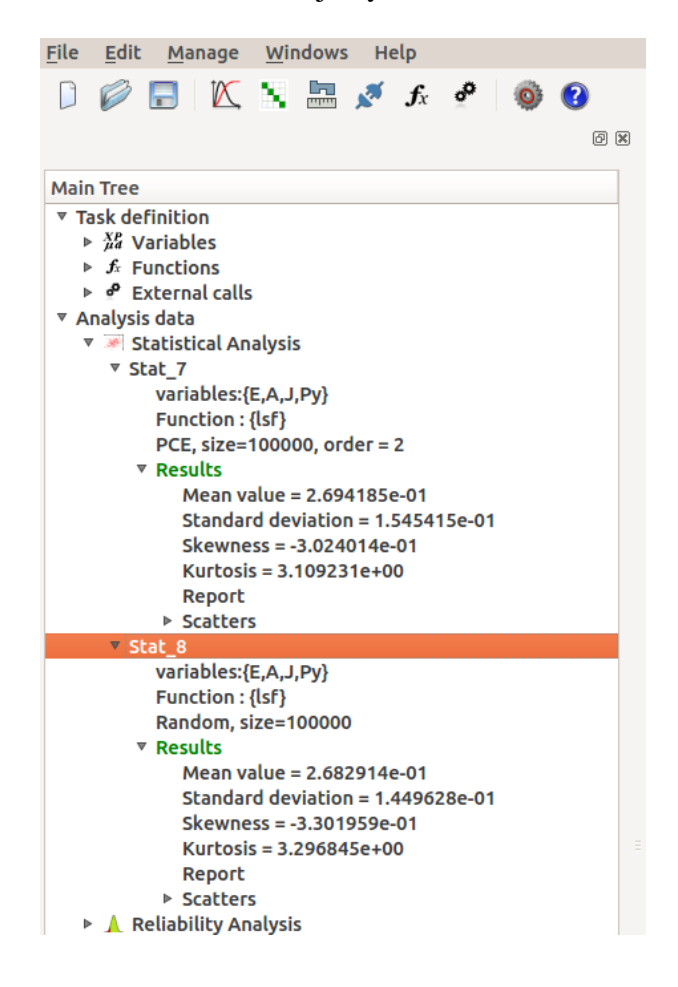

Fig. 23: Analiza statystyczna na drzewie głównym.

## <span id="page-19-2"></span><span id="page-19-0"></span>**11.2 Parametry analizy statystycznej**

#### <span id="page-19-1"></span>**11.2.1 Wybór zmiennych**

Wybór zbioru [zmiennych losowych](#page-5-3) jest kluczowym elementem konfiguracji danych. Istnieje możliwość szybkiego wykluczenia zmiennej ze zbioru zmiennych losowych i zastąpienia jej wartością stałą. Aby to zrobić należy kliknąć na pozycję "variables". Pojawi się okno za pre-zentowane na rys. [24.](#page-20-2) Zaznaczone na liście zmienne będą użyte w analizie. Niezaznaczone zaś zostaną zastąpione stałą o wartości wziętej z drugiej kolumny tabeli. Warto zauważyć, ze wstępny wybór zbioru zmiennych zadania jest ustalany automatycznie poprzez wybór funkcji użytych w zadaniu i sprawdzeniu od jakich zmiennych wybrana funkcja zależy. Tabela zmiennych jest zatem pusta jeśli użytkownik nie wybrał żadnych zmiennych. Podsumowując okno to służy do ograniczenia zbioru zmiennych.

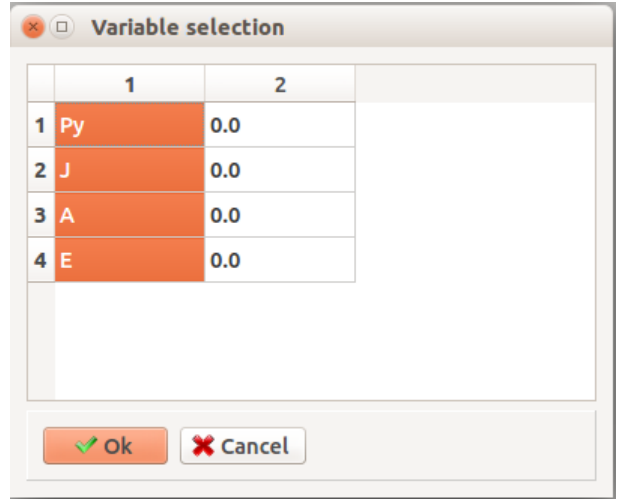

<span id="page-20-2"></span>Fig. 24: Wybór zmiennych analizy.

#### <span id="page-20-0"></span>**11.2.2 Wybór funkcji**

Użytkownik musi wybrać zbiór funkcji, których statystyki będą policzone klikając pozycje "Functionna drzewie analizy. Otworzy się następujący dialog wyboru funkcji (rys. [25\)](#page-20-3):

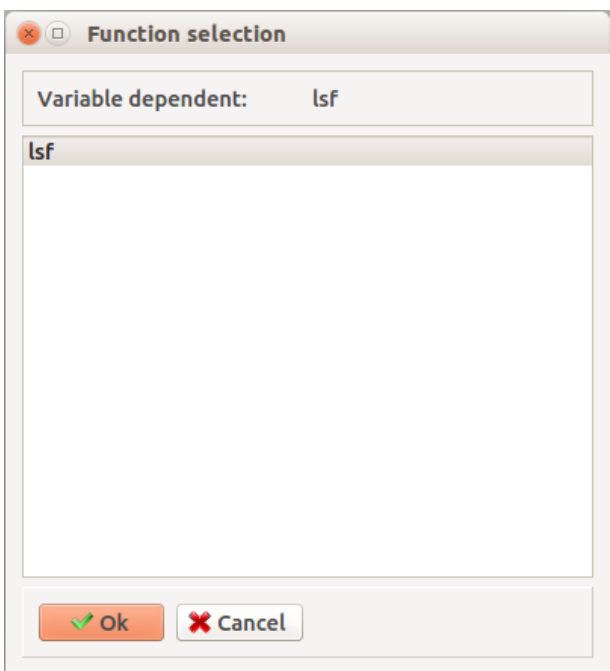

<span id="page-20-3"></span>Fig. 25: Wybór funkcji do obliczenia ich statystyk.

Wybór funkcji determinuje zestaw zmiennych użytych w analizie.

#### <span id="page-20-1"></span>**11.2.3 Parametry analizy**

W systemie NUMPRESS-Explore istnieją dwie metody próbkowania: próbkowanie losowe (ang. Random sapmling) oraz próbkowanie przy pomocy hiperkostki łacińskiej (ang. Latin Hypercube sampling). Wybór metody próbkowania dokonuje się przez wybrania odpowiedniej zakładki w oknie dialogowym zaprezentowanym na rysunkach [26,](#page-21-2) [27:](#page-21-3)

#### <span id="page-21-0"></span>**11.2.4 Random sampling**

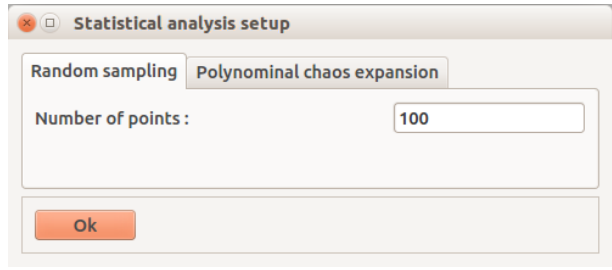

<span id="page-21-2"></span>Fig. 26: Ustalenie parametrów analizy statystycznej.

Parametrem jest liczba punktów składających się na symulację.

#### <span id="page-21-1"></span>**11.2.5 Rozwiniecie chaosu wielomianowego**

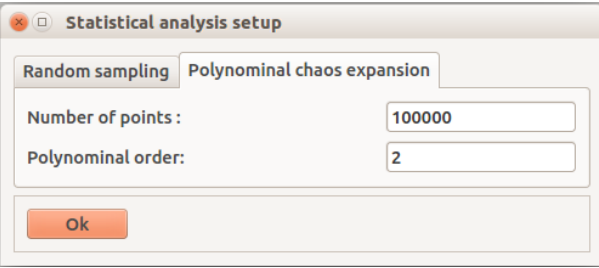

<span id="page-21-3"></span>Fig. 27: Ustalenie parametrów samplowania PCE. Parametrami są: Liczba punktów składających się na symulację, oraz "Polynominal order": stopień wielomianu rozwinięcia.